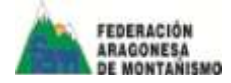

Te indicamos a continuación cómo gestionar la inscripción a los cursos de la EAM y cómo descargar los certificados de los cursos superados a través de tu carpeta personal.

#### **PASO 1:**

Accede a nuestra web fam.es, y clica en Carpeta del Federado (arriba a la derecha). Se abrirá una ventana como esta. Posteriormente, clica en el vínculo más abajo:

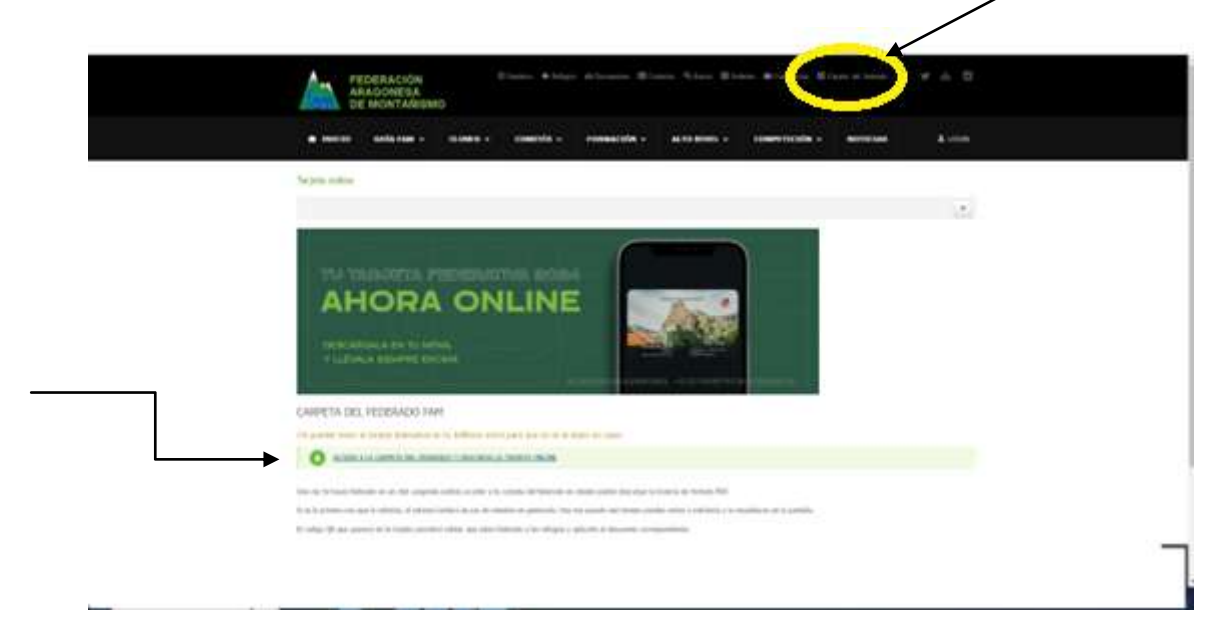

### **PASO 2:**

Rellena tu NIF(sin puntos, ni guiones y con la letra 11111111X) o NIE, indica tu fecha de nacimiento con el menú desplegable y marca la casilla de "no soy un robot".

Una vez indicados estos campos, clica en el botón "Enviar".

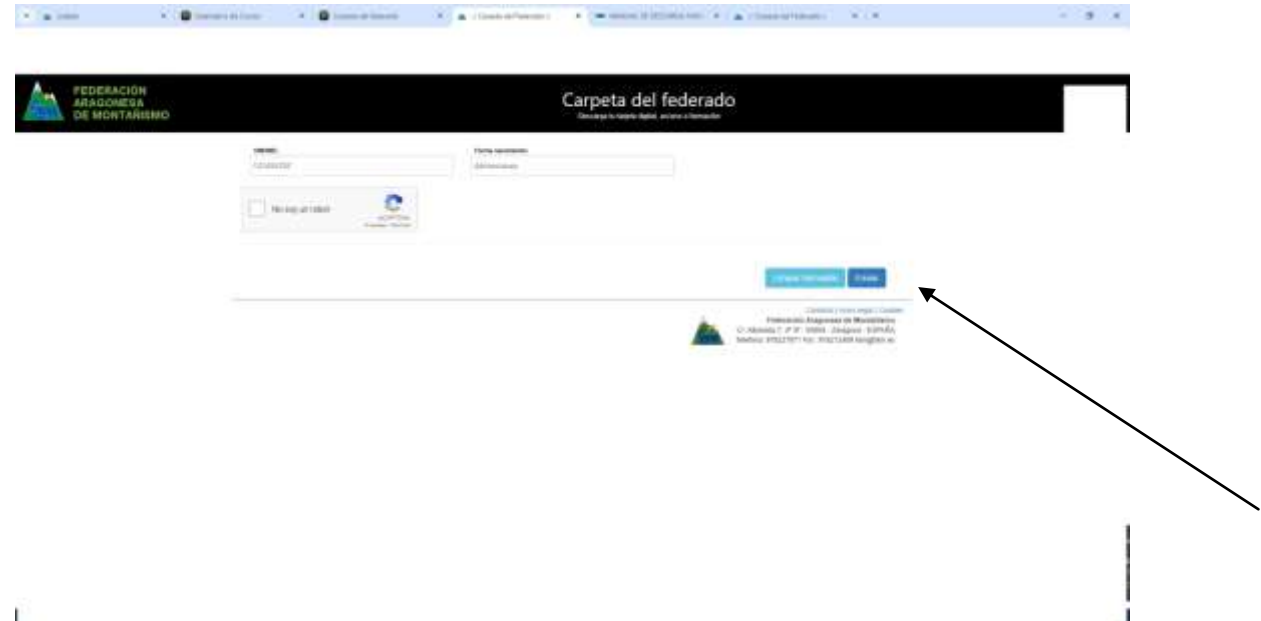

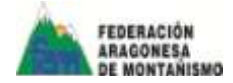

### **PASO 3:**

Aparecerá una ventana como está en la que podrás acceder a la gestión de tus cursos.

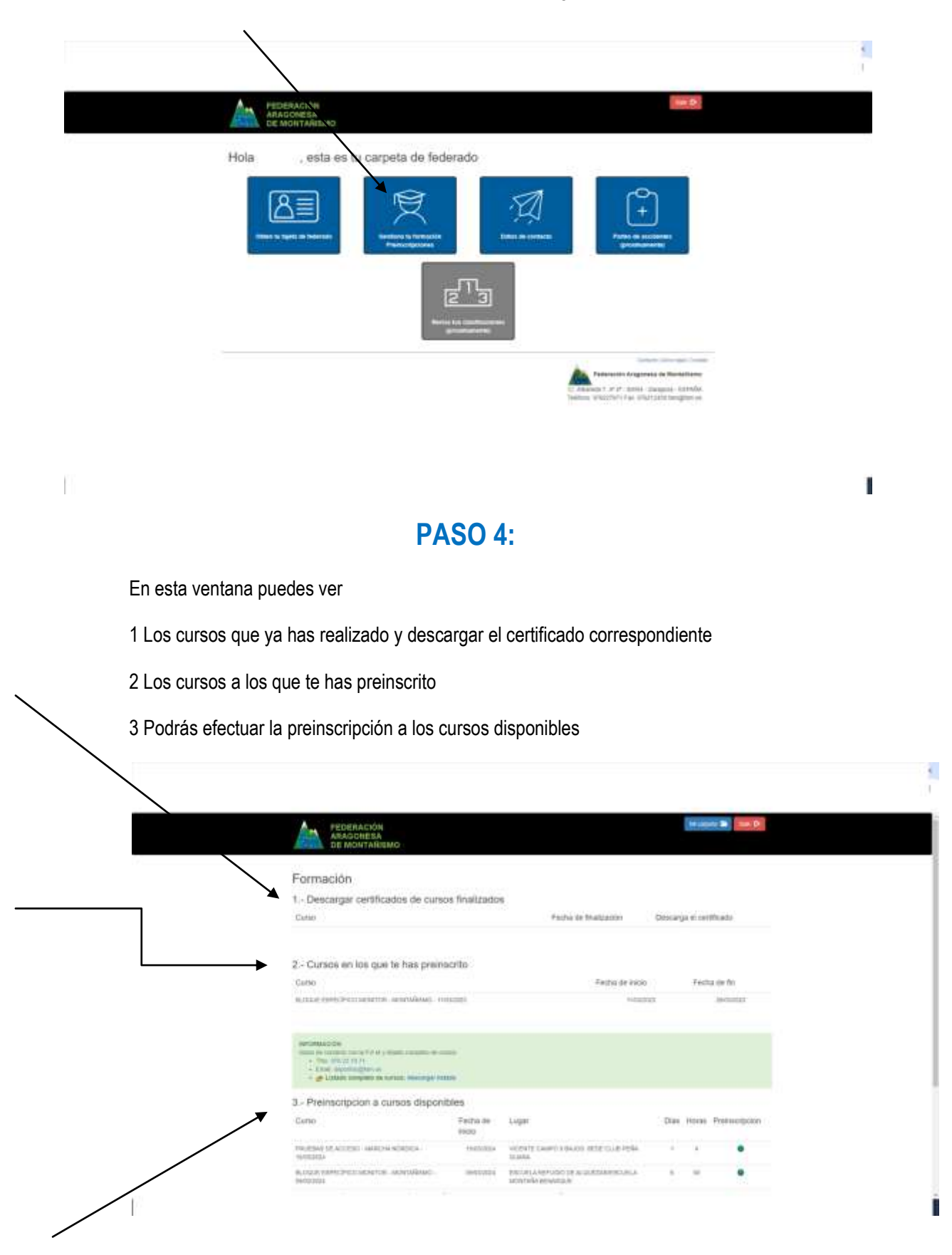

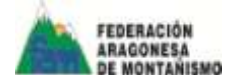

# **PASO 5:**

Para descargar el certificado del curso superado clica el icono PDF bajo la pestaña "Descarga el certificado".

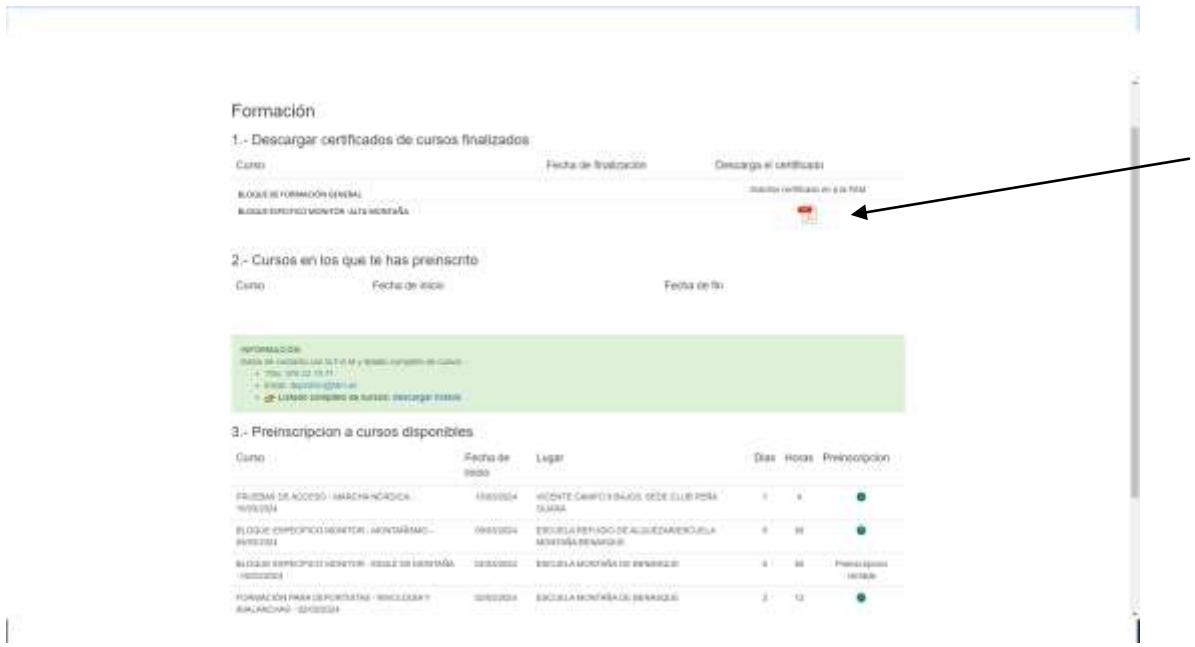

Ť

 $\begin{array}{c} \end{array}$ 

#### **PASO6:**

Para preinscribirte a un curso clica el círculo que aparece bajo la pestaña de "preinscripción"

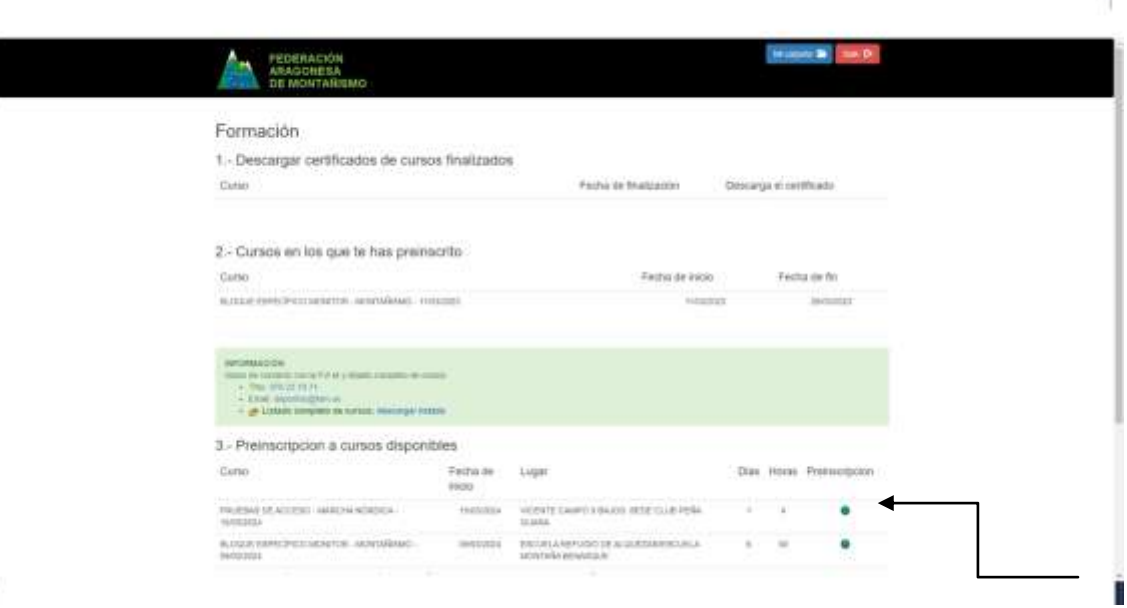

¢,

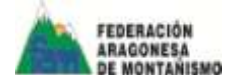

# **PASO7:**

Te aparecerá una ventana como esta. Para completar la preinscripción clica en el botón verde "Preinscribirse"

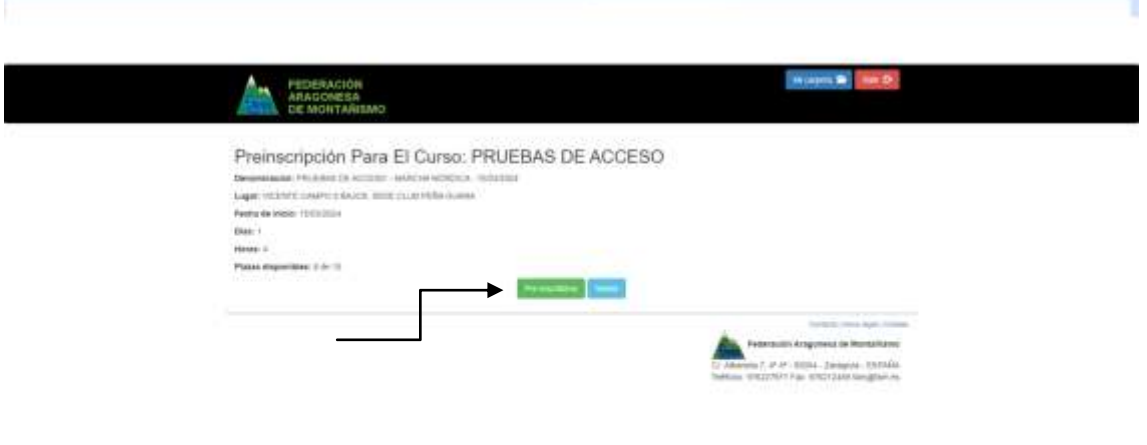

П

 $\mathbf{E}$